# Manual for HPS ECal v1.2

ECal cell phone: 757-810-1489 (ECal cell phone) Authors: General: Raphaël DUPRÉ (dupre@ipno.in2p3.fr)

LED system: Andrea CELENTANO (andrea.celentano@ge.infn.it) Document contact: Raphaël DUPRÉ (dupre@ipno.in2p3.fr)

October 21, 2014

## 1 General description of the ECal

The electromagnetic calorimeter (ECal), installed downstream of the pair spectrometer dipole magnet (figure [1\)](#page-1-0), performs two essential functions for the experiment: it provides the trigger signal and helps identify electrons and positrons. The ECal modules are based on tapered 160 mm long PbWO crystal with a  $13.3x13.3$  mm<sup>2</sup> (16x16 mm<sup>2</sup>) front (rear) face wrapped in VM2000 multilayer polymer mirror film. The scintillation light, approximately 110 photons / MeV, is read out by a  $10x10$  mm<sup>2</sup> Hamamatsu S8664-1010 Avalanche Photodiode (APD) with 75% quantum efficiency glued to the rear face surface. The low gain of APDs  $(150 \text{ pC}/p\text{C})$  is compensated with custom-made preamplifier boards, which provide a factor of 225 amplification of the APD signal. In front of the crystals, LEDs are installed to send light into the crystals. These are used in order to check the proper functioning of the ECal and provides complementary information to evaluate gain variations in the various channels of the calorimeter (see figure [2\)](#page-1-1).

The ECal is built in two separate halves that are mirror reflections of one another relatively to the horizontal plane. The 221 modules in each half are supported by aluminum frames and arranged in rectangular formation with five layers and 46 crystals / layer, except for the layer closest to the beam where nine modules were removed to allow a larger opening for the outgoing electron and photon beams (figure [3\)](#page-1-2). Each half is enclosed in a temperature controlled box ( $\langle 1^{\circ}$ F stability and  $\langle 4^{\circ}$ F uniformity) to stabilize the crystal light yield and the operation of the APDs. Four printed circuit boards (referred as mother boards) mounted on the back plane penetrate the enclosure and are used to supply the  $\pm 5$  V operating voltage for the preamplifiers, the 400 V bias voltage to the APDs, and to read out signals from the APDs. Each half of the ECal is divided into 26 bias voltage groups formed in order to minimize the gain spread of the APD-preamplifier couples.

After a 2:1 signal splitter, 1/3 of an amplified APD signal is fed to a single channel of a JLab flash ADC (FADC) board. 2/3 of the signal is sent to a discriminator module before a TDC for a time measurement. The FADC boards are high speed VXS modules digitizing up to 16 crystal signals at 250 MHz and storing 4 ns samples with

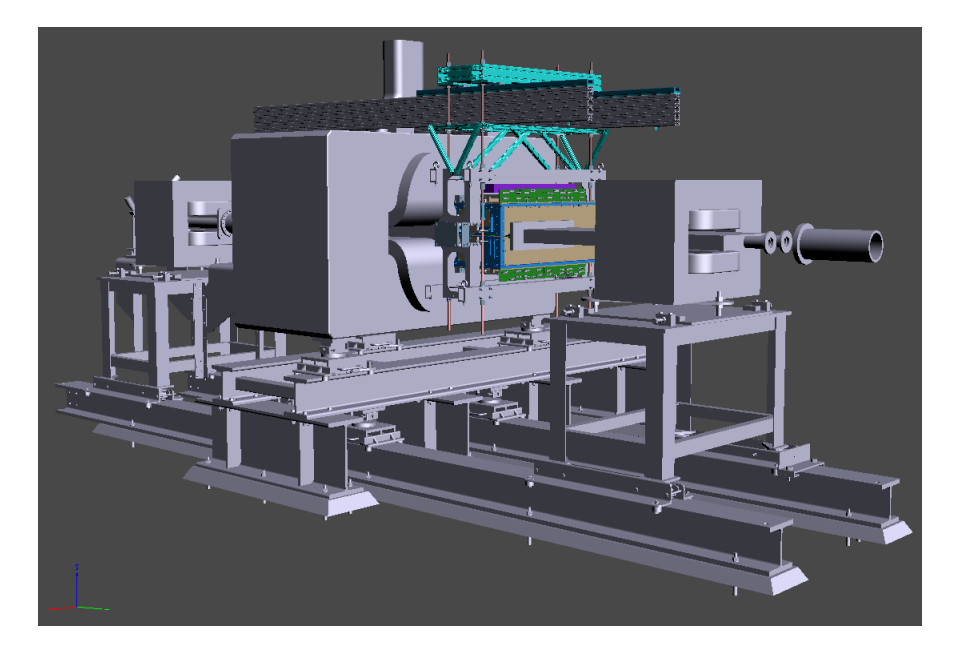

Figure 1: General view of the ECal (in color) suspended at the downstream end of the HPS analyzing magnet.

<span id="page-1-0"></span>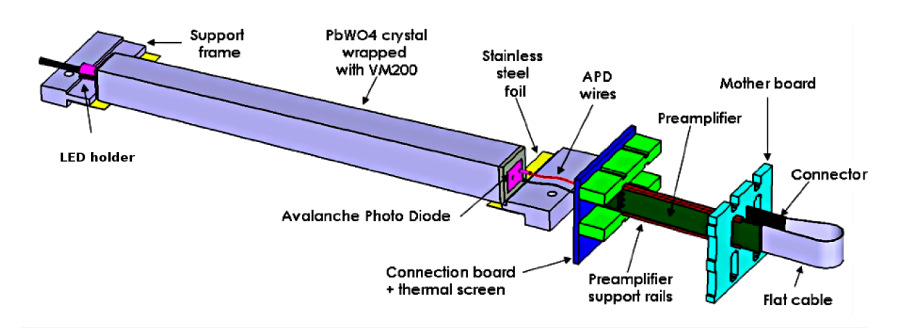

<span id="page-1-1"></span>Figure 2: View of an ECal crystal and the amplification chain.

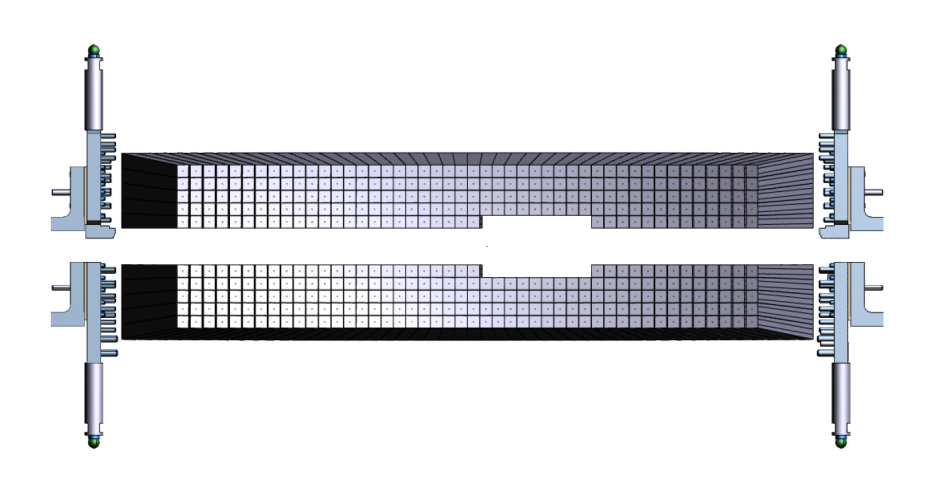

<span id="page-1-2"></span>Figure 3: Front view of the ECal crystals layout.

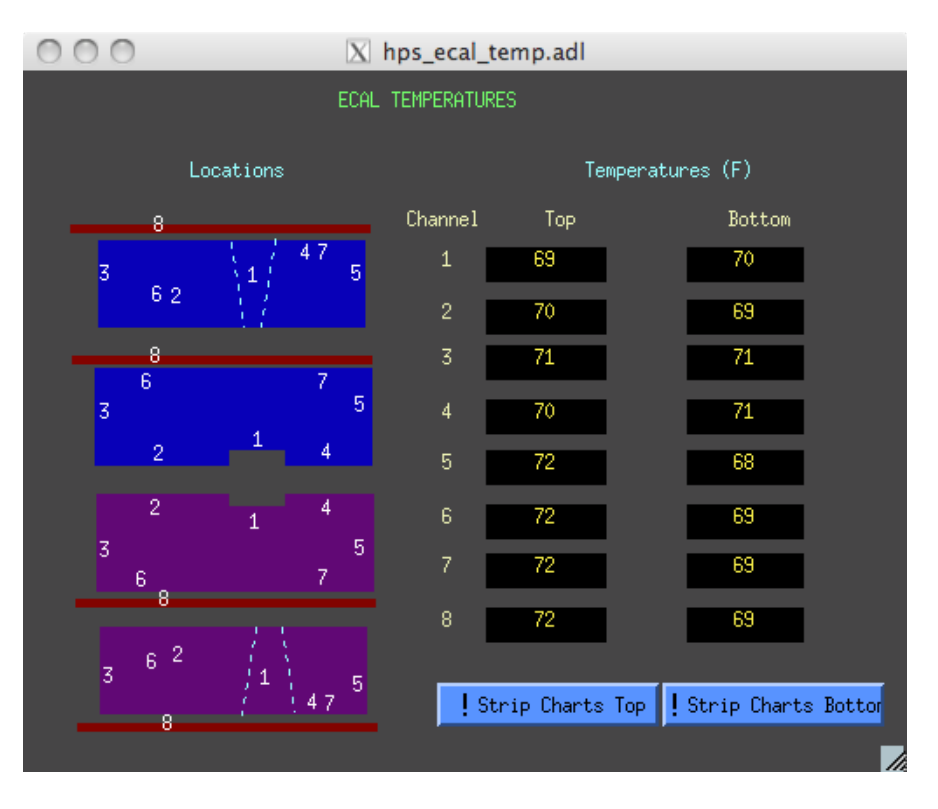

<span id="page-2-0"></span>Figure 4: View of the EPICS temperature monitoring window.

12-bit resolution. When a trigger is received, the pipeline is read on these boards from 5 samples before and 30 after the trigger time (those values will be adapted during commissioning).

# Part I For Shift Takers

# 2 Slow Controls

### 2.1 Temperature

The ECal temperature should remain as stable as possible in order to avoid gain variation in the system. Eighteen temperature sensors are placed in the ECal enclosure and should be monitored through EPICS (see figure [4\)](#page-2-0). Variations of two degrees F or more during a shift should be reported to ECal expert on call.

To start the ECal temperature monitor, use the HPS EPICS main menu, select Miscellaneous, then ECal Temperature. If the HPS EPICS main menu is not already visible on any machine, open it by logging to clonsl1 as hpsrun, then type "hps epics"

| ecal.adl <@clonioc2.jlab.org><br>$\alpha \circ$ |             |                                |               |         |          |              |      | $\circledcirc \circledcirc$ |
|-------------------------------------------------|-------------|--------------------------------|---------------|---------|----------|--------------|------|-----------------------------|
|                                                 |             | HALL B HV Controls - Main Menu |               |         |          |              | J.   | Utilities                   |
| HV/0n<br>HV/OFF<br>Crate #1                     |             |                                |               |         | Voltage/ |              |      |                             |
| Group#                                          | Group Name  | Chans.                         | Group Ena/Dis |         | Current  | Other Params | Save |                             |
| $\mathbf{1}$                                    | ECAL_TOP    | 26                             | H.            | a I P   | D.       | 匝            | H.   |                             |
| $\overline{2}$                                  | ECAL_BOTTOM | 26                             | H.            | ar Elfr | <b>D</b> | $\mathbf{p}$ | H.   |                             |

<span id="page-3-0"></span>Figure 5: View of the EPICS HV scalers window.

<span id="page-3-1"></span>Figure 6: View of the EPICS HV monitoring and control window.

## 2.2 Scalers

Rates are indicated in the EPICS (Fig [5\)](#page-3-0) and should remain constant within 10% during stable beam operation.

# 3 Turning on/off the ECal

## 3.1 Turning on

Check first that the chiller and the low voltage power supply are on (The low voltage should always be on before HV.). These are controlled manually in the hall. Ramp up the HV using the EPICS application (see figure [6\)](#page-3-1).

To check the current chiller status, a web-camera is mounted in Hall-B, pointing at the Chiller control. To access the camera, open a web browser from one of the clon machines, go to HPS wiki ([https://wiki.jlab.org/hps-run/index.php/The\\_HPS\\_](https://wiki.jlab.org/hps-run/index.php/The_HPS_RUN_Wiki) [RUN\\_Wiki](https://wiki.jlab.org/hps-run/index.php/The_HPS_RUN_Wiki)), Monitoring, ECal Chiller View. Username and password are "user".

# 3.2 Turning off

Turn off high voltage supply using the EPICS application (see figure [6\)](#page-3-1) then turn off low voltage. The chiller should stay on except for long shutdown, since cooling the ECal takes several hours.

# 4 Responding to HV trips

HV trips are indicated by an alarm in the EPICS Record all HV trips in the log book with indication of the group and run number concerned. HV can be turned back on in the same EPICS window. The HV takes around xx (to be updated) to turn back on. If that does not work try again, if still not working ask MCC to turn off the beam and retry. If that is still not working contact the ECal expert on call.

If you encounter more than two HV trips during your shift, you should notify the ECal Expert.

| HPS ECAL LED FLASHER CONTROL                                                         | Initialise Flasher                                                                                     |                                                             |                                                                                                    |  |  |  |  |
|--------------------------------------------------------------------------------------|----------------------------------------------------------------------------------------------------|-------------------------------------------------------------|----------------------------------------------------------------------------------------------------|--|--|--|--|
| Automated Sequences<br>Configuration<br>Top<br><b>Bot</b>                            | Rdbk (Hz)<br>Clock Rdbk<br>Freq (Hz)<br>63<br>INT<br>$62,5$ Hz $=$<br>EXT<br>8000<br>8 kHz<br>$\equiv$ | Start Color Sequence<br>! Start Blue Seq<br>! Start Red Seq | ! Stop All Seq                                                                                                    |  |  |  |  |
| HPS ECAL FLASHER TOP                                                                 | LED ON/OFF                                                                                             | <b>OFF</b><br>ON                                            |                                                                                                    |  |  |  |  |
| Connected                                                                            | LED Color                                                                                              | Red<br>Blue                                                 | LEDs Currently Flashing<br>$\overline{2}$<br>Driver<br>$\mathbf{1}$<br>3<br>$\overline{4}$<br>219<br>52<br>163<br>107       |  |  |  |  |
| Initialised                                                                          | Sequence Control                                                                                       | ! Start<br>! Stop                                           | $-23$<br>13<br>$\overline{c}$<br>$-11$<br>x coord<br>5<br>5<br>5<br>$\mathbf{1}$<br>y coord                                 |  |  |  |  |
| HPS ECAL FLASHER BOTTOM                                                              | LED ON/OFF                                                                                             | 0FF<br>ON                                                   |                                                                                                    |  |  |  |  |
| Connected                                                                            | <b>LED</b> Color                                                                                       | Red<br>Blue                                                 | <b>LEDs Currently Flashing</b><br>$\overline{c}$<br>$\mathbf{1}$<br>Driver<br>3<br>$\overline{4}$<br>21<br>77<br>133<br>188 |  |  |  |  |
| Initialised                                                                          | Sequence Control                                                                                       | ! Start<br>! Stop                                           | $-20$<br>16<br>$-8$<br>5<br>x coord<br>-5<br>$-1$<br>$-1$<br>-1<br>y coord                                                  |  |  |  |  |
| For Expert GUIs and others, use CLAS12_css command (probably open somewhere already) |                                                                                                    |                                                             |                                                                                                    |  |  |  |  |

<span id="page-4-0"></span>Figure 7: The HPS-ECAL Led monitoring system EPICS gui.

# 5 LED Monitoring

## 5.1 System operations - EPICS gui

The LED system is operated trough an EPICS gui, that is accessible trough the main HPS EPICS menu, trough Devices, then Flasher (see Figure [7\)](#page-4-0). If the HPS EPICS menu is not already visible on any screen, log in to clonsl1, the use "hps epics" command.

Shift takers are requested to operate the system in "Sequence mode" only. To do so, when requested, click on "Initialize Flasher", then verify the TOP frequency is 8000 Hz, and if necessary adjust it trough the proper drop-down menu. Finally, to start the sequence, click on "Start Blue Seq" (to use BLUE leds) or "Start Red Seq" (to use RED leds).

## 5.2 System operations - manual operation

These instructions refer to the manual system operation. They are listed here just for completeness. Shift takers are not expected to operate the system manually.

### 5.2.1 Setup

NOTE: The full list of available commands is reported at the following address: [http://wiki.ge.infn.it/g3wiki/index.php/Monitoring\\_system](http://wiki.ge.infn.it/g3wiki/index.php/Monitoring_system) (username: clas, password: e1tocome) Only commands to perform "basic" operations are reported here.

1. Connect to the TOP controller using the nc command. For example, if the IP address of the TOP controller is 192.168.0.2, use: nc 192.168.0.2 9764

- 2. Turn it ON, using the TURN ON command.
- 3. Set the clock to internal, using 1 kHz frequency: SET CLOCK INT SET FREQ 3
- 4. On a different shell, connect to the BOTTOM controller using the nc command.
- 5. Turn it ON, using the TURN ON command.
- 6. Set the clock to external: SET CLOCK EXT

#### 5.2.2 Get system info

Here we assume that the system setup is already performed, and that the user is connected via nc to the proper controller (TOP controller if the LED is connected to ECal TOP, BOTTOM controller if the LED is connected to ECal BOTTOM).

Get system status GET STATUS: returns ON/OFF

Get clock source GET CLOCK: returns INTERNAL / EXTERNAL

Get clock frequency GET FREQ: returns the internal clock frequency, in Hz. If the clock source is External, the reported value is meaningless.

Get LED status GET LED STATUS n: returns the status of LED n ( $0 \le n < 224$ ). "1" if the LED is ON, "0" if the LED is OFF.

Get LED amplitude GET AMPLITUDE n: returns the amplitude setting for LED n.

Get LED width GET WIDTH n: returns the width setting for LED n.

### 5.2.3 Switch ON/OFF a LED

These are the instructions to switch ON/OFF a single LED. Remember that, for each driver board (see map in annex), only one LED at time can be switched ON. Here we assume that the system setup is already performed, and that the user is connected via nc to the proper controller (TOP controller if the LED is connected to ECal TOP, BOTTOM controller if the LED is connected to ECal BOTTOM).

We refer to the LED to turn on as **n**, with  $0 \le n \le 224$ . To switch ON:

- 1. Optional: set the LED amplitude, using:
	- SET AMPL n x

with  $0 \leq x < 4096$ . If this step is skipped, the LED will be turned ON with the amplitude that was last set with this command. If the command was never issued, the default value (1000) will be used.

- 2. Optional: set the LED color, using: SET COL R/SET COL B If this step is skipped, the last color selected for any LED on the same driver will be used. If the command was never issued before, the default color is Blue.
- 3. Switch ON the LED: SWITCH ON n . If there is already a LED ON on the same driver, the command has no effect.

To switch OFF: SWITCH OFF n. If the LED was already OFF, this command has no effect.

### 5.2.4 Set the amplitude setting of ALL LEDs

To set the amplitude setting of ALL LEDs connected to a controller to the same value with one command only, use: SET AMPL ALL x, with  $0 \leq x < 4095$ .

### 5.2.5 Set the width setting of ALL LEDs

To set the width setting of ALL LEDs connected to a controller to the same value with one command only, use: SET WIDTH ALL x, with  $0 \leq x \leq 4095$ .

### 5.2.6 Reboot a controller

To reboot a controller, use:

REBOOT

Note that after a reboot, the user has to exit from nc and re-connect again to the controller.

# 6 Making a cosmic calibration run

To be added later.

# Part II For ECal Experts

# 7 Localization of ECal elements for experts

REMINDER: Since the ECal is within 3 feet of the beam line it needs to be surveyed by RADCON before any work can be done on it.

Location of other elements (electronics, chiller...) in the Hall to be added when ECal is installed.

Figure 8: EPICS Window controlling the ECal Chiller.

<span id="page-7-0"></span>Figure 9: View of the EPICS HV expert control window.

## 8 Cooling system

The cooling system is using a xxxx chiller that is controlled through EPICS (Fig to be added). The setting should not be modified, the temperature setting should be fixed at 18 degrees Celsius. In case of problem with the chiller contact ??? (who can take care of these in Hall-B engineer group?).

Add link to manual for manual settings.

### 8.0.7 LED position

# 9 Changing LV settings

Low voltage power supply should be set at  $\pm 5V$ . The low voltage supply might have difficulties to get at this level because of the high current. If that was the case check, with all power supplies off, that all connection are goods. Then contact run coordinator to see if LV power supply addition is possible.

# 10 Changing HV settings

NOTE: Changing HV settings should be taken care of in coordination with the ECal group (contact R. Dupre).

If for some reason some channels were to drop in gain (or increase), it might be necessary to change the HV settings in the expert ECal EPICS control (Fig. [9\)](#page-7-0). Such a modification will lead to a modification of the gain used by the trigger system, these values need to be both updated at the same time!

# 11 Disconnection of a Channel and Preamplifier Replacement

NOTE: This is a lengthy operation and should only be attempted during run with the authorization of the run coordinator.

One way to recover a HV group that is tripping is to disconnect the faulty channel causing trouble. To do so, you need to find exactly where the channel is! It might be obvious from data, if the channel was already very noisy, else you will have to test the channels of the group one by one.

First, turn off the ECal (this might not be necessary anymore: then contact engineer on call to have the Hall-B crew move the ECal out), dismount the back panel and push it out of the way (it cannot be completely removed because of the cooling pipes, these should not be disconnected!). Pulling the panel will give sufficient access to replace or unplug the preamplifier on the mother board and proceed to tests (Remember that LV

should be on before you apply HV). If the group cannot be recovered by replacing or even removing preamplifiers, it is likely that the motherboard is shorted. In this later case a bypass for the HV is necessary. This can be done by the electronics group of JLab (some of the groups of the top ECal are already bypassing the mother board) and should be scheduled with the run coordinator (it takes about half a day)

Then you can close back the ECal, turn it back on (LV first!) and check if all HV channels are functioning. After documenting the logbook, inform R. Dupre of any preamplifier replacement, so that the maps on this manual can be updated.

# 12 LED system for experts

### 12.1 System description

The LED Monitoring System is made by 3 sub-components:

- The Controllers  $(2x)$
- The LED drivers  $(8x, 4$  per each controller)
- The LED connection boards (4x, 2 per each controller, each board connected to 2 drivers)

### 12.1.1 The controller

The LED controller manages the whole system. It provides the master clock, the LV, and the I2C bus to the drivers connected to it. Up to 6 drivers can be connected to the same controller, using Ethernet-like cables with RJ-45 connectors on both ends. All the 8 wires in the Ethernet cable must be connected. The clock can be from an external source (TTL logic) or internal.

The controller provides the interface to interact with the system. The communication is performed via an Ethernet connection: the controller implements a TCP server, listening for incoming connections on port 9764. Only one client at time can be connected to the system. No user authentication or password mechanism is foreseen to connect. When a client is connected, the TCP server accepts commands, in the form of literal strings (see below). Commands are case-sensitive.

Other than using the EPICS interface, a user can interact with the system using the nc command, available on common Linux systems.

### 12.1.2 The driver

Each driver board hosts the digital and analogue circuits used to pulse the LED connected to it. Each driver manages 56 LEDs, in a independent way. However, due to design constrains, only one LED on each driver board can be switched on at time.

The amplitude and the width of the pulse emitted by the LED can be varied independently for each channel, using the commands reported below.

• The amplitude parameter can vary between 0 and 4095. The actual LED pulse amplitude is not linear with respect to this parameter, due to the LED intrinsic characteristics.

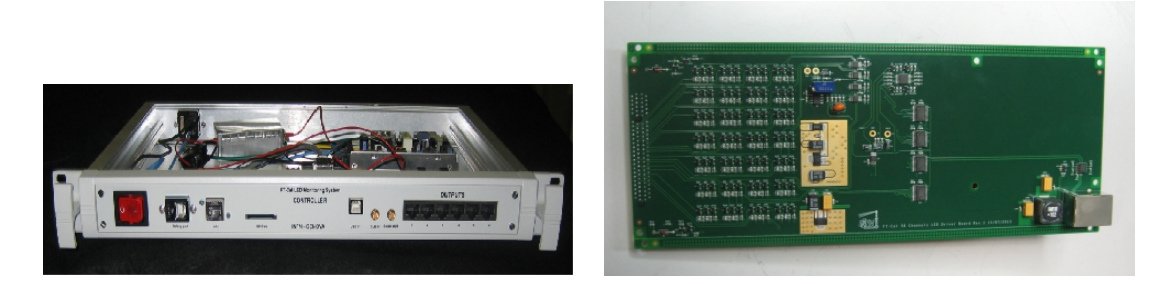

Figure 10: Left: the main controller. Right: the LED driver.

- The width parameter is very sensitive and must be handled with care. It can vary between 0 and 4095.
	- If the width is less than a lower threshold ( $\simeq 2000$ ), the corresponding LED is switched on continuously. This is referred to as "DC MODE".
	- If the width is higher than an upper threshold ( $\simeq$  3400) the corresponding LED is switched off.
	- If the width is in between the two thresholds, the LED is in pulse mode. Due to design constraints, both the width and the amplitude of the optical pulse are proportional to the width setting.

It is highly suggested that the width parameter is not used during operations, but rather kept fixed at a proper value, to have the LEDs working in pulse mode. A value of  $\simeq$  3000 is fine.

The ECal expert does not have to configure any of the trimmers mounted on the driver board. This have been already configured to the appropriate value. In case of problem report to A. Celentano.

### 12.1.3 The connection board and the LEDs

Each connection board provides the hardware interface between LEDs, mounted in front of the HPS ECal crystals, and the drivers, mounted outside the calorimeter enclosure. The connection boards are populated only with non-programmable components.

The employed LEDs are: RAPID 56-0352, with two colors (RED/BLUE). Only one color at time can be selected. The color setting is common for all the LEDs connected to the same driver board.

## 12.2 Configuration

In order to have the two controllers synchronized, the following configuration is adopted: the first controller (ECal TOP) generates the master clock from the internal oscillator. This clock is then propagated to the second controller (ECal BOTTOM), that is configured to accept the external clock.

### 12.2.1 Default configuration

When a controller is turned on, these default settings are loaded:

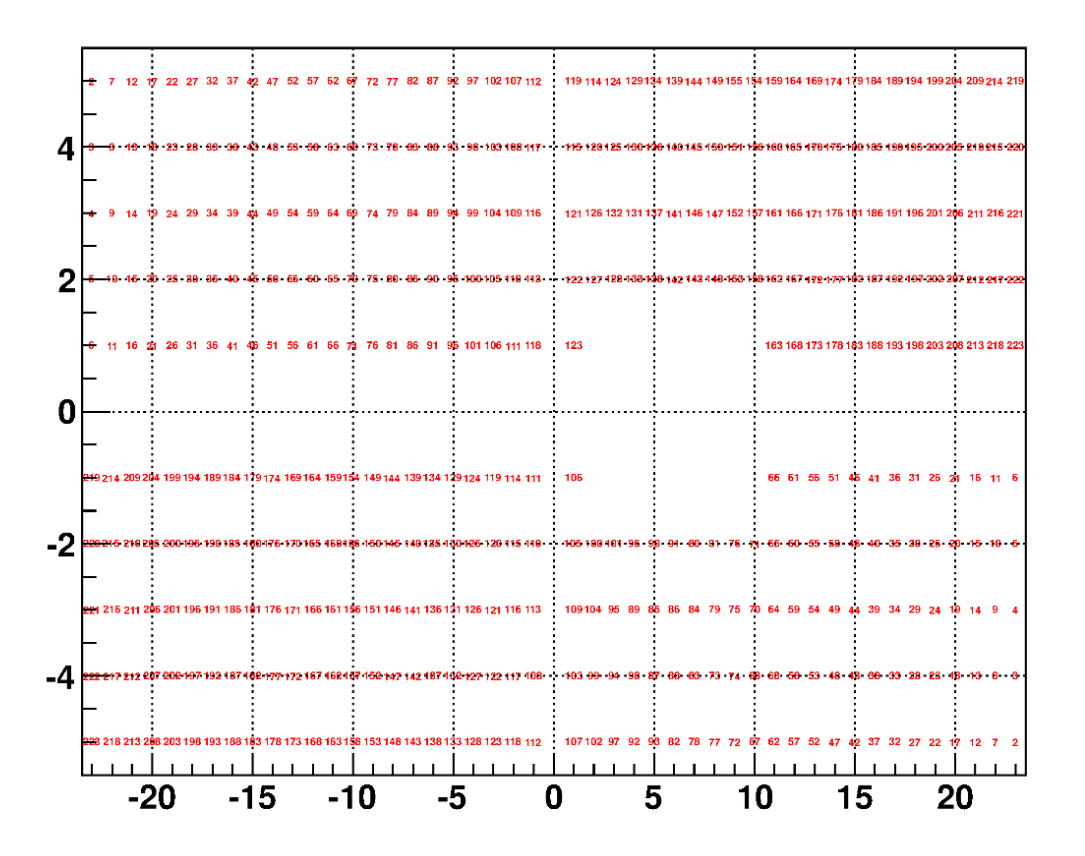

<span id="page-10-0"></span>Figure 11: Map of the LEDs in the ECal setup (front view). Each number refers to the LED id as in the LED monitoring system.

- All the LED amplitudes are set to 1000
- All the LED widths are set to 3000
- The LED color is BLUE.
- The clock source is External
- All the LEDs are switched OFF

### 12.2.2 LED position

See figure [11.](#page-10-0)

### 12.2.3 Operations

These instructions assume that the LEDs, the connection boards, and the drivers have been already installed by an expert in the ECal setup. They provide a guidance to install the controllers and setup the whole system.

1. Optional: install the two controllers in a rack. Each requires 1U space. Install them one on top of the other to minimize the distance.

- 2. Connect the two controllers to the electrical network using the two power cords. The two controllers have been already configured to operate at 110 V, 60 Hz.
- 3. Connect the two controller to the network, using the "LAN" connector on the front panel. Each controller requires an IP address provided by a DHCP server. The controller MAC address is written on a label on the front panel.
- 4. Connect each controller to the corresponding 4 drivers using the 4 "OUTPUT" connectors on the front panel. Use connectors: 1, 2, 3, 4.
- 5. Use a 2 ns LEMO cable to connect the TOP controller "SYNC OUT" to the BOTTOM controller "Clock IN".
- 6. Switch on the two controllers using the red switch on the front panel.

## 12.3 Resolving issues

If a faulty channel is found (no signal with the LED system but signal present in data) first try to reboot all the LED system. If that does not fix the problem, some electronics must be changed. The only available option is to replace the driver board with one of the spares, if it fixes the problem contact Andrea Celentano to fix the broken driver board. If this is not the problem, it is probably an issue with the LED or the connection board which cannot be fixed without dismounting partially the ECal, those issues should be documented in the log book and with copy sent to R. Dupre and A. Celentano, these will be taken care of if necessary during long shutdown.

If larger group of LEDs stop functioning normally, the size of the group should indicate the source of the problem (56 channels correspond to a driver board, half the ECal to the controller board). These should then be replaced with available spares, then contact Andrea Celentano to fix the broken board. In case of unforeseen issues contact R. Dupre and A. Celentano (even if you solved the issue by yourself) so that the problem can be worked out and documented.

## 12.4 Contact person

Please report any problem/question regarding the LED system to:

Andrea Celentano andrea.celentano@ge.infn.it +390103536737